## **Guide : Examiner votre stockage utilisé**

### **Utilisez votre espace de stockage de manière efficace**

Microsoft apporte des modifications à sa suite Microsoft 365 Office qui limiteront la quantité de stockage gratuit sur OneDrive et Outlook. Utilisez ce guide pour comprendre la quantité de stockage que vous utilisez actuellement et pour mieux gérer vos fichiers stockés à l'avenir.

### **Comment utiliser efficacement l'espace de stockage**

- ➔ Vérifiez votre espace de stockage et soyez attentif à tout avertissement indiquant que votre espace de stockage est presque saturé
- ➔ Supprimez ou déplacez les fichiers que vous n'utilisez plus dans OneDrive, par exemple :
	- ◆ Les fichiers anciens ou inutiles<br>◆ Les fichiers volumineux dont vo
	- Les fichiers volumineux dont vous n'avez plus besoin)
- ➔ Stockez vos fichiers personnels séparément des fichiers scolaires ou professionnel, comme la musique, en les sauvegardant sur votre OneDrive personnel
- → Déplacez tous les fichiers personnels déjà sauvegardés sur le OneDrive de notre université vers votre compte personnel

# **OneDrive**

### **Tout d'abord, vérifiez votre consommation de stockage :**

Connectez-vous au OneDrive via l'url suivante https://office.parisnanterre.fr en utilisant votre compte de l'université.

Vérifiez votre consommation de stockage dans le coin inférieur gauche.

- 1. Cliquez sur le lanceur d'application
- 2. Cliquez ensuite sur OneDrive
- 3. Vérifiez votre consommation de stockage dans le coin inférieur gauche.

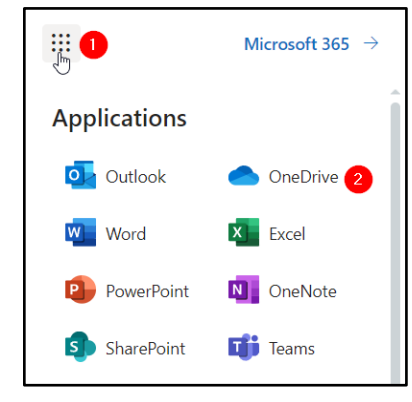

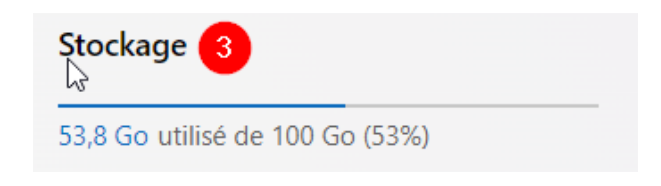

#### **Puis nettoyez vos fichiers :**

**Go** Accueil

8 Partagé

**☆ Favoris** 

a Corbeille<sup>3</sup>

Mes fichiers

- 1. Cliquez sur la quantité de stockage utilisée
- 2. Identifiez les fichiers les plus volumineux de votre OneDrive que vous pouvez supprimer pour libérer de l'espace.
- 3. Après avoir supprimé ces fichiers, rendez-vous dans la corbeil de votre oneDrive
- 4. Videz le dossier des éléments supprimés (Suppression définitive)

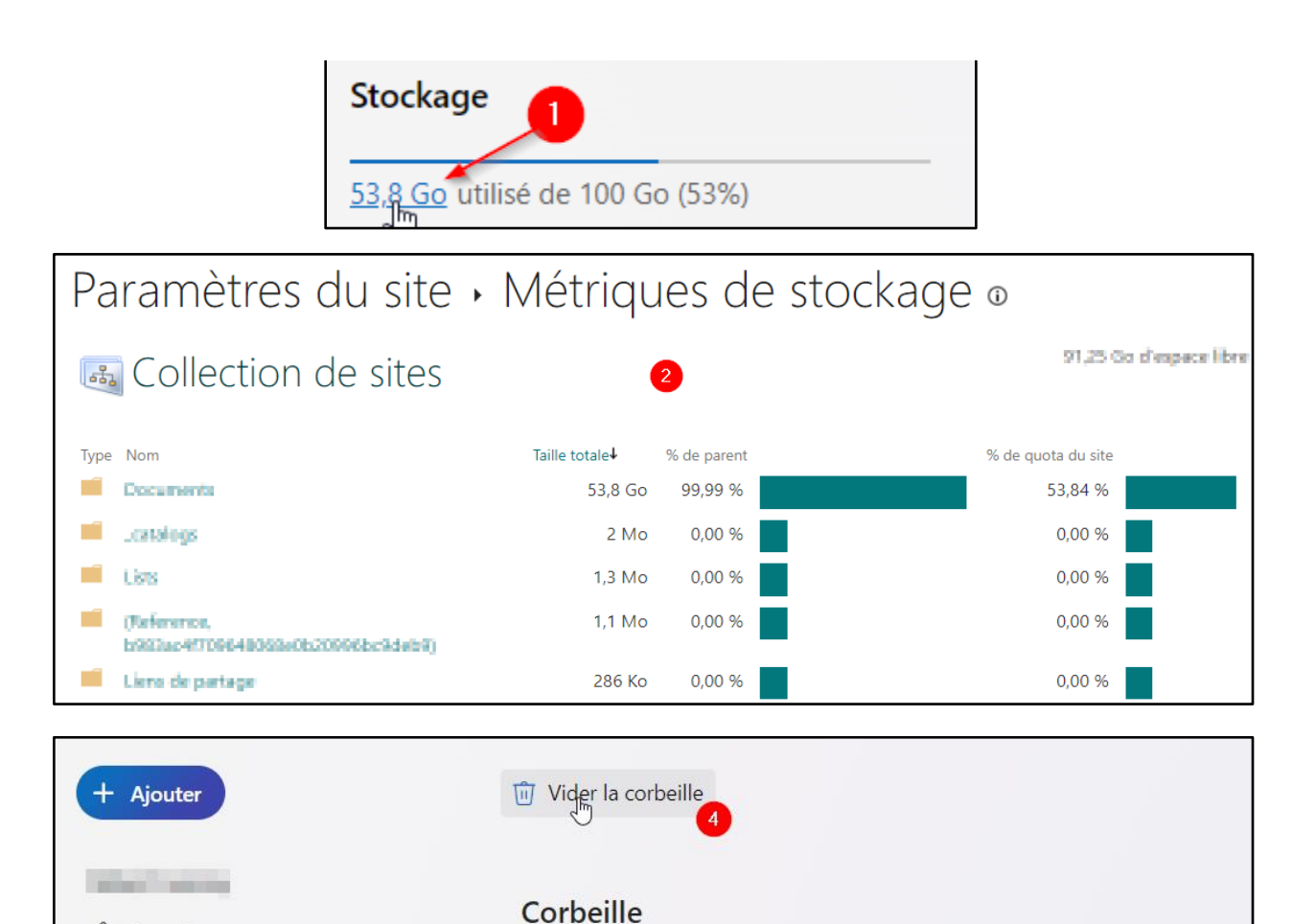

n

四

Nom  $\vee$ 

Date de suppre...  $\downarrow$ 

29/01/2024 01:16